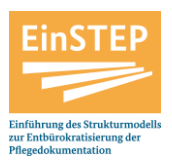

## **Hinweise zur technischen Nutzung der herunterladbaren PDF-Datei zur Anwendung der Strukturierten Informationssammlung (SIS) im DINA A4 und DIN A3-Format**

Dem Projektbüro wurden Probleme bei der technischen Nutzung der zur Verfügung gestellten Dateien der SIS gemeldet. Zusätzlich wurde aus der Praxis der Wunsch nach einer Datei im DIN A4 Querformat geäußert. Dies wurde nun vom Projektbüro aufgegriffen und war Anlass, die SIS technisch zu überarbeiten und redaktionell im Feld A anzupassen.

Seit Ende November 2015 liegt nun die Version 1.2 der SIS-Dateien vor, die sich wie folgt darstellt:

• In der Kopfzeile (Feld A der SIS) sind redaktionell die Felder **"Erstgespräch"** und "Folgegespräch" durch die Felder "Geburtsdatum" und "Gespräch am/Handzeichen Pflegefachkraft" zur besseren Handhabung in der Dokumentationspraxis ersetzt worden. Die aktuellen Hinweise des Projektbüros Ein-STEP in der Rubrik , Häufige Fragen' zur Thematik "Welche Empfehlungen gibt das Projektbüro zur Anwendung, Anpassung und Häufigkeit der Aktualisierung der Strukturierten Informationssammlung (SIS)?" greifen dies ebenfalls auf.

- Eintragungen in den **Feldern der Kopfzeile werden im DIN A4 Querformat automatisch** auf die zweite Seite übernommen. Dies ist beim Ausdruck wichtig, damit beide Seiten eindeutig als zusammengehörig identifizierbar sind.
- Für eine Aktualisierung und notwendige Speicherung des Dokuments unter einem neuen Dateinamen, wurde ein Schalter "Formular speichern" am unteren Rand des Dokuments eingefügt. Dieser ist nur am Computer sichtbar und erscheint nicht auf dem Ausdruck
- Der Platz für die Themenfelder ist in Absprache mit der Praxis auf **maximal 1024 Zeichen** angelegt (vgl. Anforderungsprofil für die Abbildung des Strukturmodells in Dokumentationssystemen, Thema Nr. 3) und im Ausdruck sind alle Eintragungen sichtbar.
- An jedem Themenfeld ist in der oberen rechten Ecke ein kleines "X"-Feld angelegt. Beim Anklicken dieses Schalters werden alle Eintragungen im betreffenden Themenfeld wieder **gelöscht** werden. Achtung: Der **Löschvorgang** lässt sich nicht mehr rückgängig machen.
- **Irrtümlich gesetzte Kreuze in den Kästchen der Risikomatrix** lassen sich durch erneutes Anklicken wieder löschen und die Kästchen können in geänderter Form genutzt werden.
- In der Risikomatrix wurde zusätzlich die Formatierung hinterlegt, dass bei **der Einschätzung**  "NEIN", die Spalte "Weitere Einschätzung notwendig" entsprechend ausgegraut wird (eine Anregung zur Nutzenoptimierung der Anbieter von Dokumentationssystemen).

Die auf der Homepage des Projektbüros zur Verfügung gestellten angepassten Dateien zur (Version 1.2) und die darin enthaltenen Funktionen sind nur bei Anwendung mit dem *Adobe Acrobat* Programm nutzbar.

Das Adobe Acrobat Programm erkennen Sie z. B an den folgenden Symbolen:

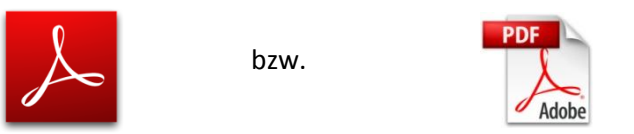

Ist das Programm noch nicht auf Ihrem Computer installiert, können Sie es auch unter <https://get.adobe.com/de/reader/> **kostenlos** herunterladen. Sollte sich die SIS-Datei nicht automatisch in dem Adobe Acrobat Programm öffnen, verfahren Sie bitte wie folgt:

- 1. Speichern Sie die Datei in dem gewünschten Ordner auf Ihrem Computer
- 2. Klicken Sie mit der **rechten** Maustaste auf die Datei. Es erscheint ein Fenster (Pull-Down-Menü), dass etwa wie folgt aussieht:

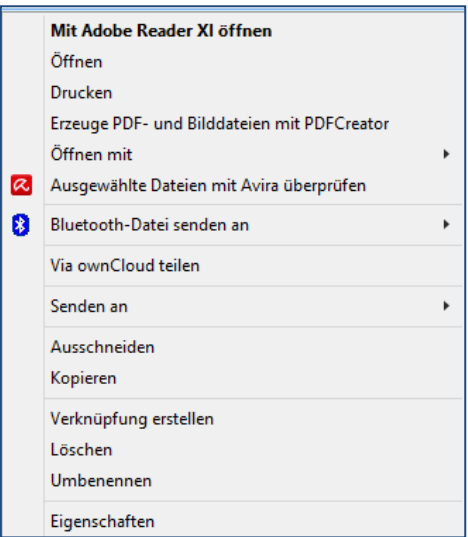

3. Klicken Sie auf den Menüpunkt "Öffnen mit" und dann auf "Adobe Reader"

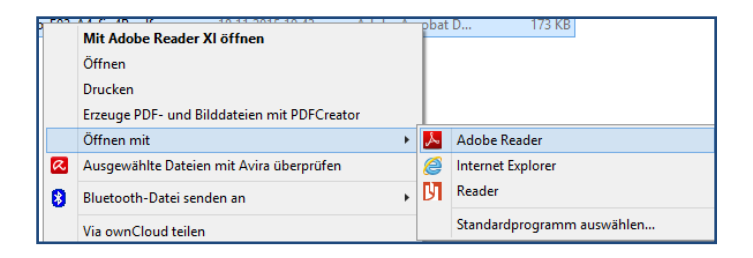

4. Anschließend **öffnet sich die Datei** entsprechend in dem gewünschten Programm und Sie können die SIS und alle darin enthaltenen Funktionen nutzen. Unter dem Menüpunkt "Standardprogramm auswählen" können Sie den Adobe Reader als Standardprogramm wählen, sodass die SIS-Dateien immer automatisch in dem richtigen Programm geöffnet werden ohne dass Sie erneut die Schritte 1-3 vornehmen müssen.

5. Zusätzlich ist es bei der IT-gestützten Nutzung der ausfüllbaren SIS notwendig, dass die **Funktion** *JavaScript* **aktiviert** ist. Diese Einstellung können Sie wie folgt überprüfen:

5.1 Wählen Sie in der Menüleiste die Kategorie "Bearbeiten" im Fenster (Pull-Down-Menü) die Option "Voreinstellungen..."

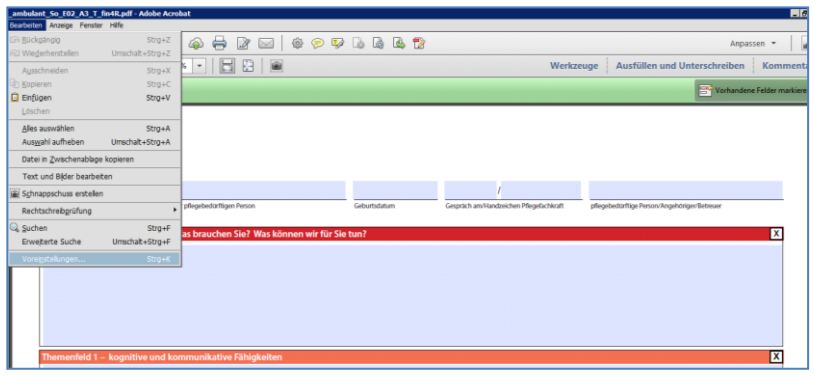

5.2 Es öffnet sich ein neues Fenster, welches etwa wie folgt aussieht:

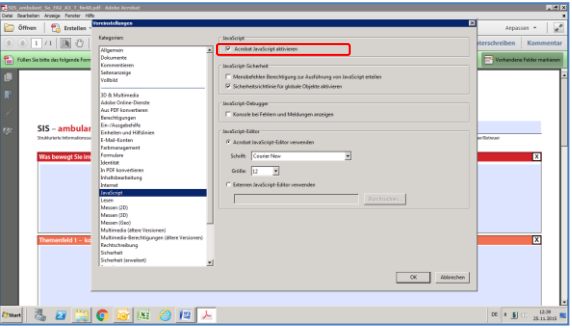

Wählen Sie in der Liste im weißen Feld auf der linken Seite **JavaScript aus** und setzen Sie den Haken bei **Acrobat JavaScript aktivieren** (nur einmalig nötig auf jedem Computer). Dann ist die technische Voraussetzung zur Anwendung der SIS gegeben.

Wir wünschen Ihnen weiterhin viel Erfolg bei der Umsetzung des Strukturmodells und der darin integrierten SIS. Sollten dennoch Fragen zum technischen Umgang mit den zur Verfügung gestellten Dokumenten auftreten, schreiben Sie uns bitte eine E-Mail an projektbuero@ein-step.de. Wir unterstützen Sie gerne bei der Nutzung der zur Verfügung gestellten Dokumente.